## Instructions for forwarding email

*Electronic mail from the wne domain to an external mail service.*

1. Log in to the Faculty's electronic mail system using the page https://coin.wne.uw.edu.pl/poczta

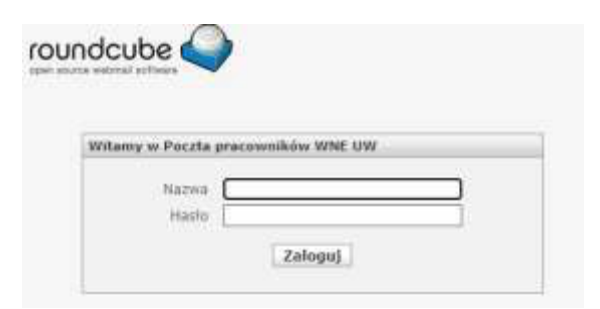

2. Choose "Settings" from the menu on the right

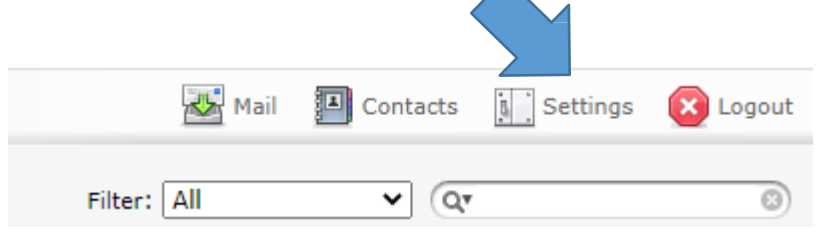

3. Select "Vacation"

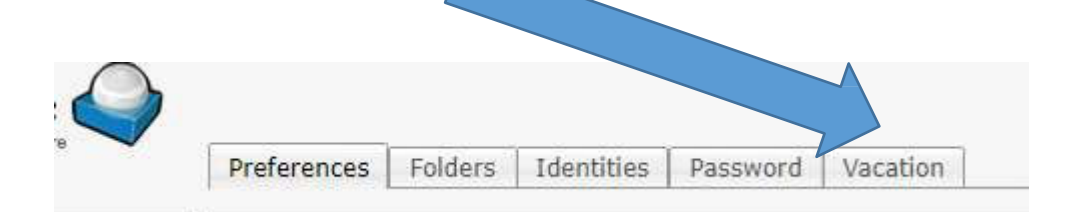

4. Find the section called "Forwarding settings". The next step is to enter the email address to which we want to forward our emails:

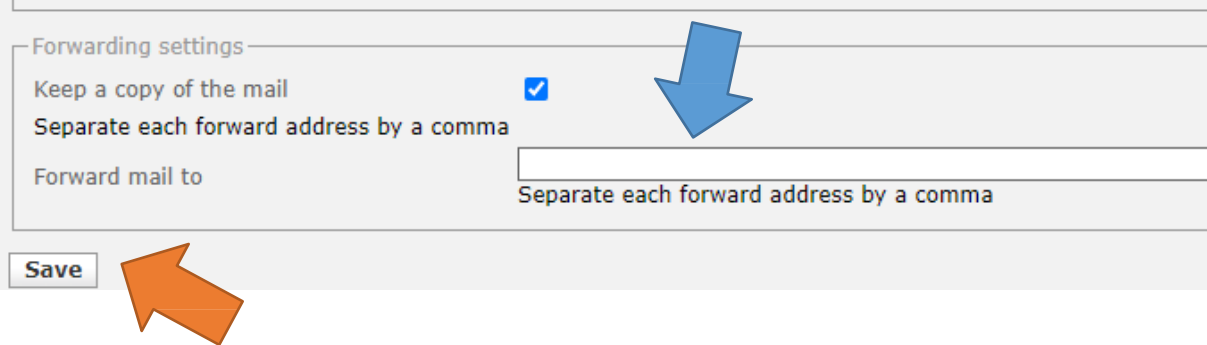

After saving changes, emails will be forwarded automatically to the email address that was indicated.

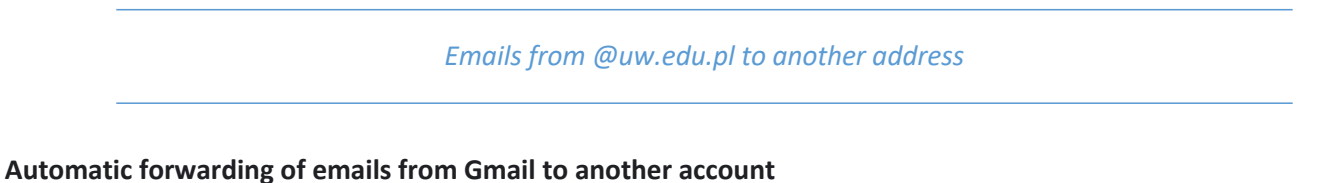

Note: forwarding can only be set up on a computer; it cannot be done through the Gmail application.

## **Turning on automatic forwarding**

- 1. Open Gmail on a computer, using the account from which you want to forward emails. You can only forward emails from a single Gmail address, not from a group of email addresses or an alias.
- 2. In the upper right corner, click on Settings  $\bullet$  > See all settings

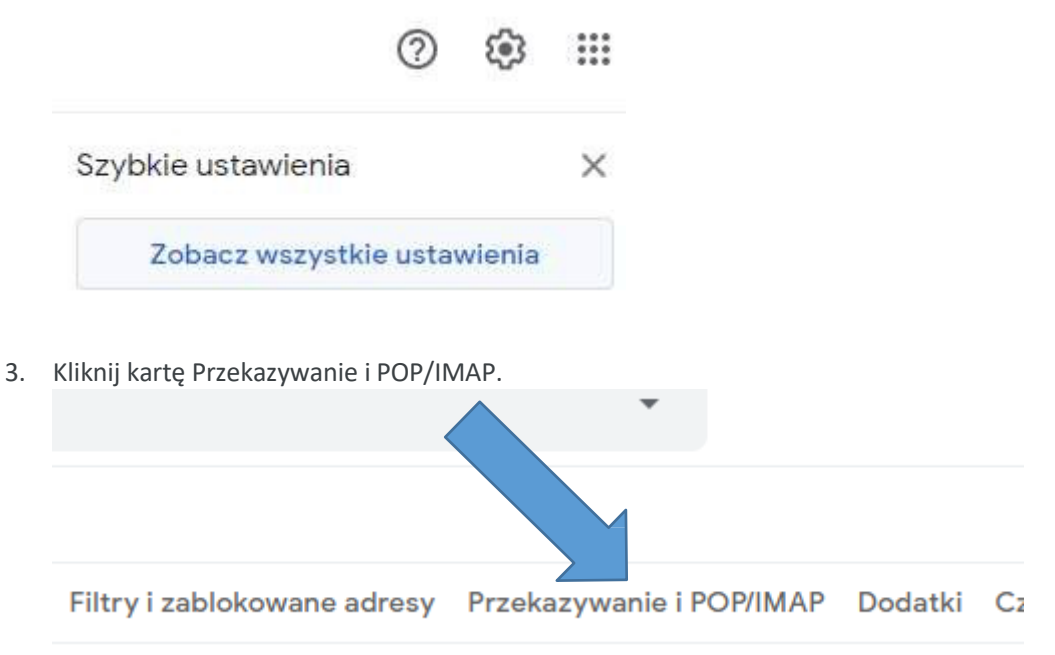

4. In the section "Przekazywanie if POP/IMAP" ("Forwarding and POP/IMAP"), click "Dodaj adres..." ("Add a forwarding address"

a i importowanie Filtry i zablokowane adresy Przekazy

Dodaj adres do przekazywania dalej

Wskazówka: jeśli chcesz przekazywać dalej tylko c;

5. Enter the email address to which you would like to forward your email messages.**ZUSTO** 

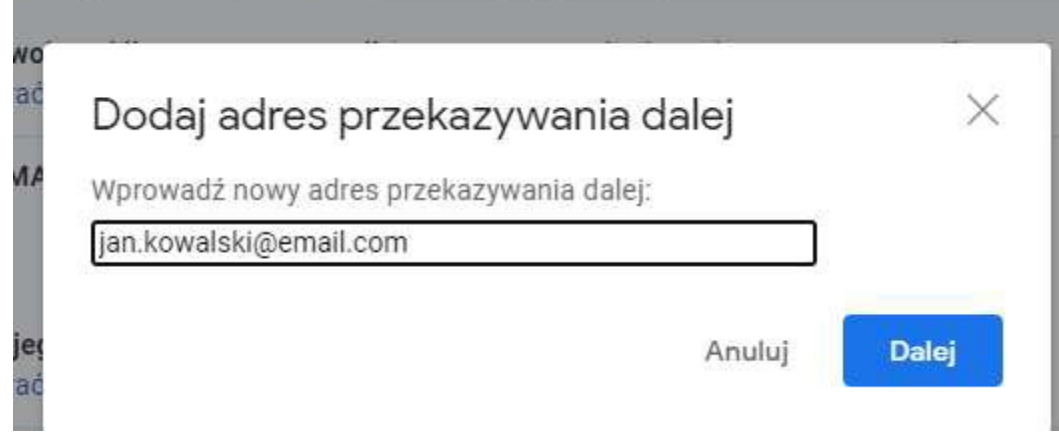

- 6. Click Next  $\geq$  Next  $\geq$  OK
- 7. A verification message will be sent to the address you have given. Click on the link given in the message.

Od Zespół usługi Gmail <forwarding-noreply@google.com> <br />  $\Omega$ 

## Temat (#85408832) Potwierdzanie przekazywania dla usługi Gmail – odbieranie poczty z adresu irek.kulesz@gmail.com

Do jan.kowalski@email.com

```
Użytkownik adresu jan. kowalski@email.com zażądał automatycznego
   przekazywania poczty na Twój adres e-mail: jan.kowalski@email.com
   Kod potwierdzenia: 85408832
   Aby zezwolić na automatyczne przekazywanie poczty z adresu
   jan.kowalski@email.com na Twój adres,
   kliknij link poniżej w celu potwierdzenia żądania:
   https://mail-settings.google.com
   /mail/vf-%5BANGjdJ XoZ6VpAOHBAgk4sI3DtpSIaIf9X2TOIQwUSN25wIwCv398uQ Oa-kmGKt4
                                                                                      V7CpJKPc3uNxIRY
   F2d-EZBF4WRJYa0F6c0ZXnk2UJM
   Jeśli klikniesz link i okaże się, że nie jest on prawidłowy, skopiuj
   go i wklej w nowym oknie przeglądarki. Jeśli nie możesz uzyskać
   dostępu do linku, możesz wysłać kod potwierdzenia
   85408832 na adres jan.kowalski@email.com
   Dzięku<sup>®</sup>
                a korzystanie z usługi Gmail!
   Pozdrawiamy
   Zespół usługi Gmail
   Jeśli nie wyrażasz zgody na to żądanie, nie musisz nic robić.
   Żadne wiadomości nie będą automatycznie przekazywane z adresu
   jan.kowalski@gmail.com na Twój adres e-mail,
   dopóki nie potwierdzisz żądania przez kliknięcie linku powyżej. Jeśli
   zdarzyło Ci się przypadkowo kliknąć ten link, ale nie chcesz
   automatycznego przekazywania wiadomości z adresu jan.kowalski@gmail.com
   na Twój adres, kliknij ten link, aby anulować dokonaną weryfikację:
   https://mail-settings.google.com/mail/uf-%5BANGjdJ9kt-
   puRgeXoEIeuUCcdAEhYXpnLC_N1oNoGeag3dvZ3dS5PG0NdQ-89PeXMgnrteZhYISDyvouve5B%5D-F2d-
   EZBF4WRJYa0F6c0ZXnk2UJM
8. Go back to the settings page in your Gmail account, from which you would like to forward you email 
   messages and refresh the page in the browser.
```
- 9. Click on "Przekazywanie i POP/IMAP" ("Forwarding and POP/IMAP").
- 10. In the section "Forwarding," click on "Forward copies of incoming mail to".
- 11. Decide what should happen to copies of your emails in Gmail. We recommend keeping copies of messages in your Gmail Inbox.
- 12. Save your changes by clicking **Save** at the bottom of the page.

## **Turning off automatic forwarding**

- 1. Open Gmail on a computer, using the account from which you want to stop receiving forwarded messages.
- 2. In the top right corner, click on "Settings", and "See all settings".
- 3. Click on "Przekazywanie i POP/IMAP" ("Forwarding and POP/IMAP").
- 4. In the section "Forwarding", click on the option for "Turn off forwarding".
- 5. After making changes, click **Save** at the bottom of the page.